# **Inleiding**

Dit werkboekje hoort bij de lessenserie apparaten programmeren. Hierin staan de opdrachten die je moet programmeren. Op de website vind je de linken om de programmeeropdrachten op je microbit te zetten. Dit is de link naar de website: https://maken.wikiwijs.nl/142707/Leerlingmateriaal apparaten programmeren

## **Les 2 Unplugged**

#### **Opdracht 1 – Gebruiken**

Ga op de website naar Les 2 – Unplugged en klik door op Opdracht 1 - Gebruiken. Op de microbit laten de LED-lichtjes een hartje zien. Hoe is dat gemaakt?

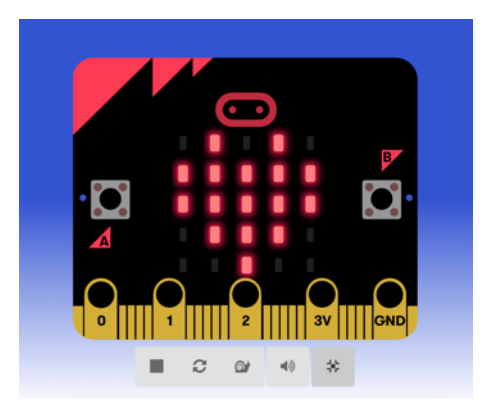

## **Opdracht 1 - Bekijken**

Klik op de website door op Opdracht 1 - Bekijken en klik op *Bewerk* (het pijltje in de blauwe balk aan de rechterkant).

De code die hoort bij dit programma zie je hieronder. In het programmeerblok van *de hele tijd* staat het programmeerblok *toon pictogram*.

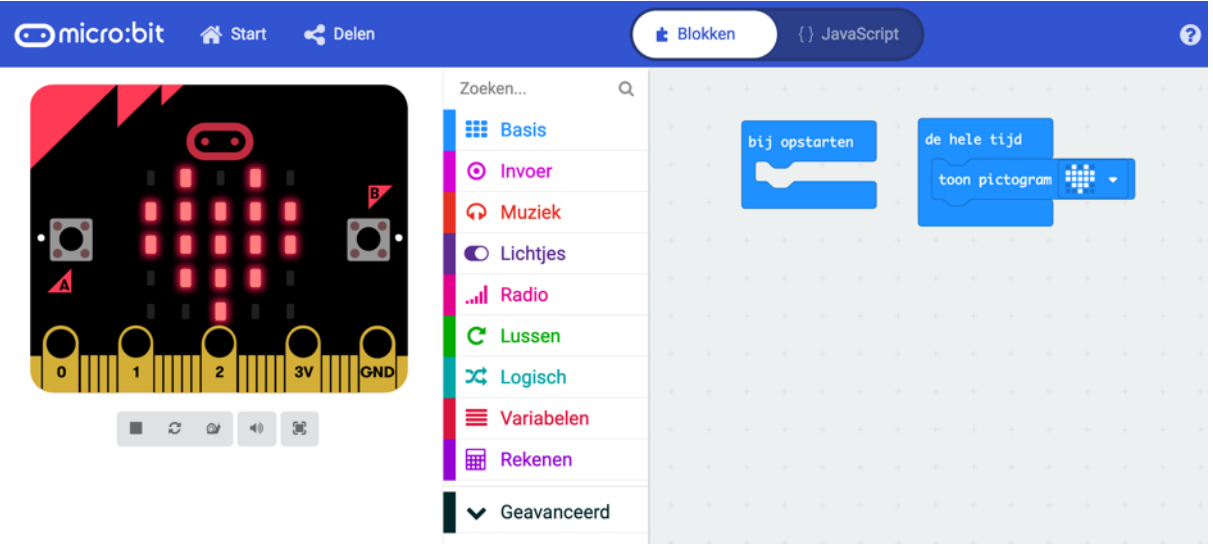

#### **Hoe is het gemaakt?**

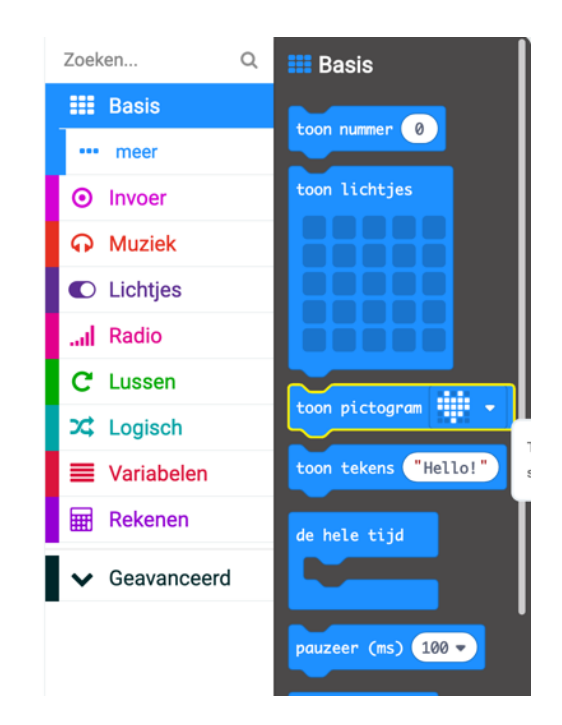

Het programmeerblok *toon pictogram* komt uit de groep Basis.

Als je het programmeerblok hebt aangeklikt komt het op het programmeerveld te staan.

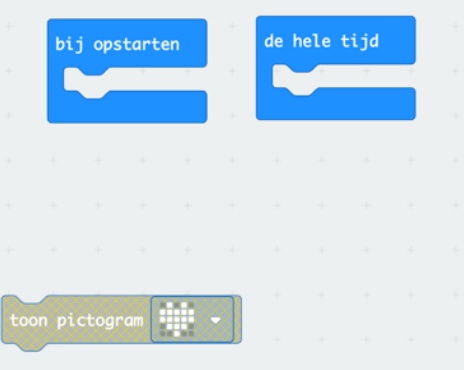

Het programmeerblok *toon pictogram* is tussen de haken van *de hele tijd* gezet.

• Download het programma op je microbit en kijk of het werkt.

## **Opdracht 1 - Aanpassen**

Je kunt er ook andere pictogrammen in beeld brengen. Dit doe je door op het driehoekje te klikken naast het hartje.

• Laat een ander pictogram op de microbit verschijnen.

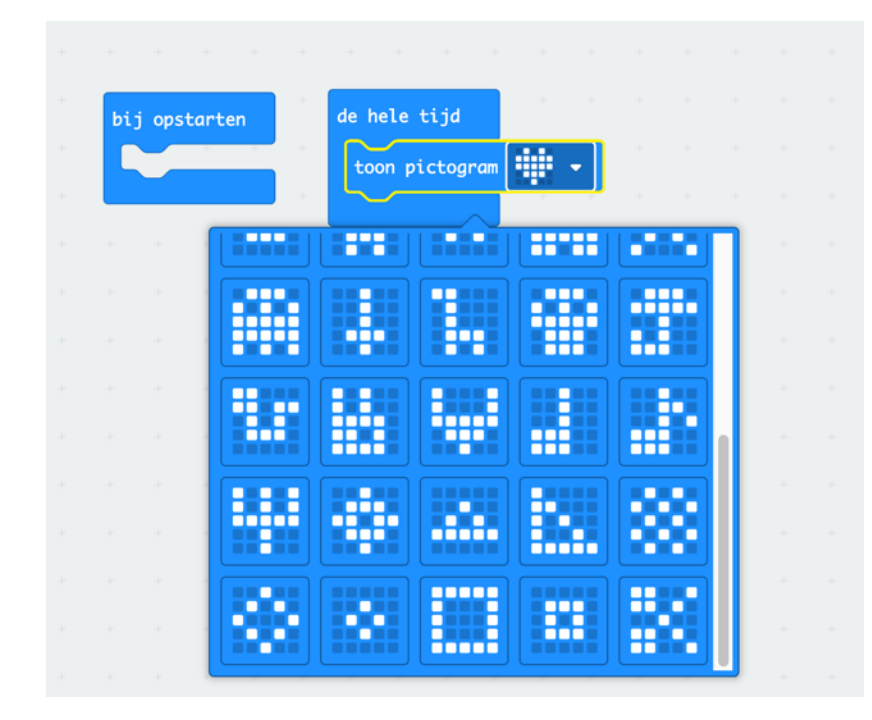

• Download het programma op je microbit en kijk of het werkt.

#### **Programmeerblok weggooien**

Het programmeerblok toon pictogram ga je weggooien. Dit doe je door het pictogram naar het overzicht te slepen van de programmeerblokken. Als je het daar los laat verdwijnt het in de prullenbak.

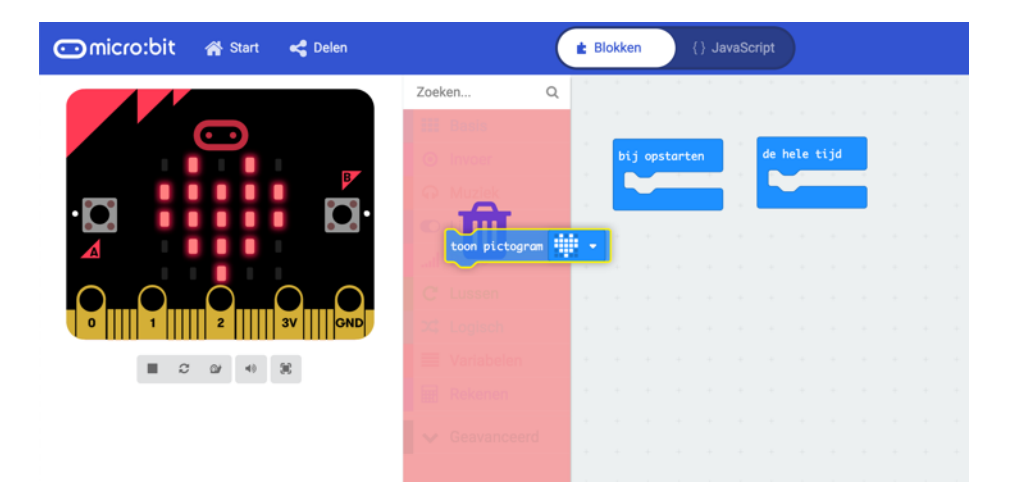

## **Opdracht 1 - Nieuwe uitdaging**

Je kunt ook je naam laten verschijnen op de microbit. Je gebruikt daarvoor een ander programmeerblok uit de groep Basis. Welk programmeerblok zou je hiervoor moeten gebruiken? Zet dat programmeerblok in het blok van de hele tijd.

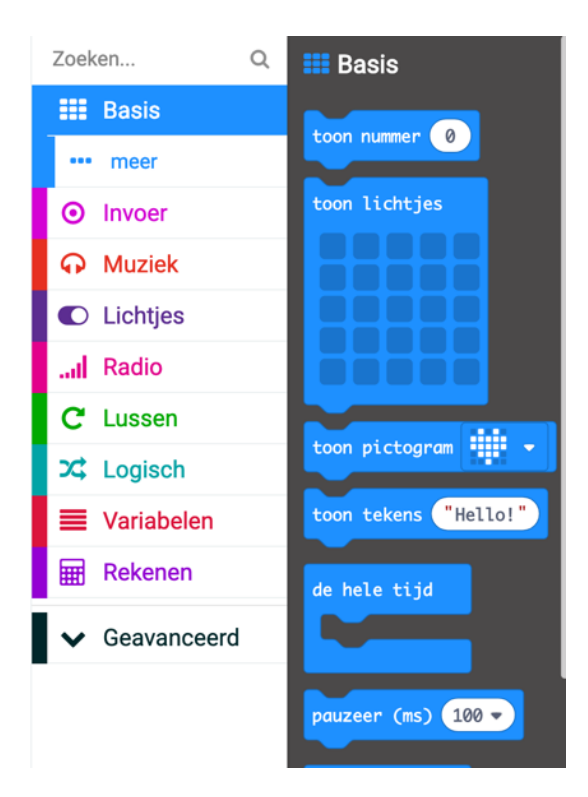

• Download het programma op de microbit en kijk of het werkt.

## **Opdracht 2 – Gebruiken**

Ga op de website naar Les 2 – Unplugged en klik door op Opdracht 2 – Gebruiken. Druk op de microbit op knop A. Het pictogram van het hartje verschijnt. Hoe is dat gemaakt?

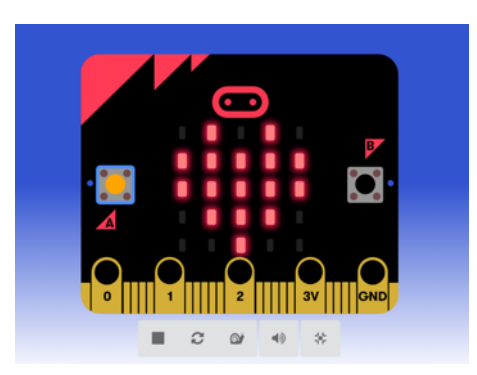

## **Opdracht 2 – Bekijken**

Klik op de website door op Opdracht 2 – Bekijken en klik op *Bewerk* (het pijltje in de blauwe balk aan de rechterkant).

De code die hoort bij dit programma zie je hieronder. In het programmeerblok *wanneer knop A wordt ingedrukt* staat nu het programmeerblok van *toon pictogram*.

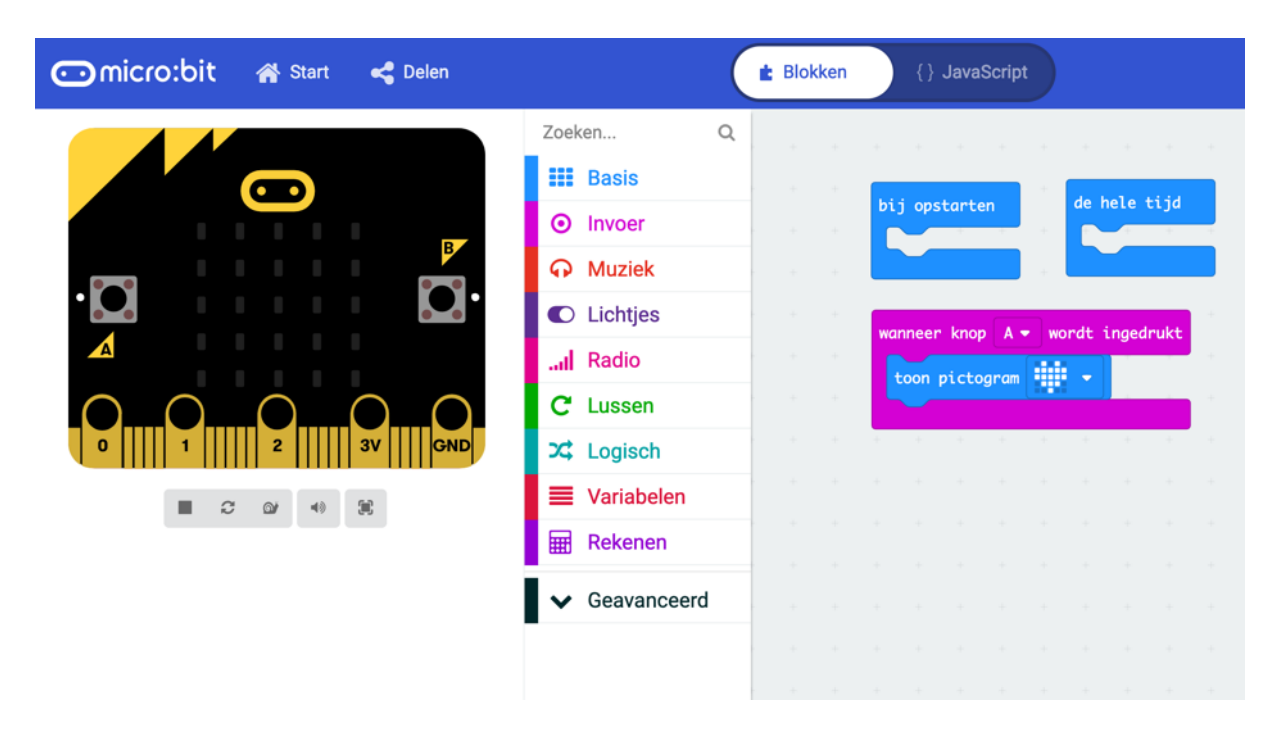

Het programmeerblok *wanneer knop A wordt ingedrukt* komt uit de groep Invoer.

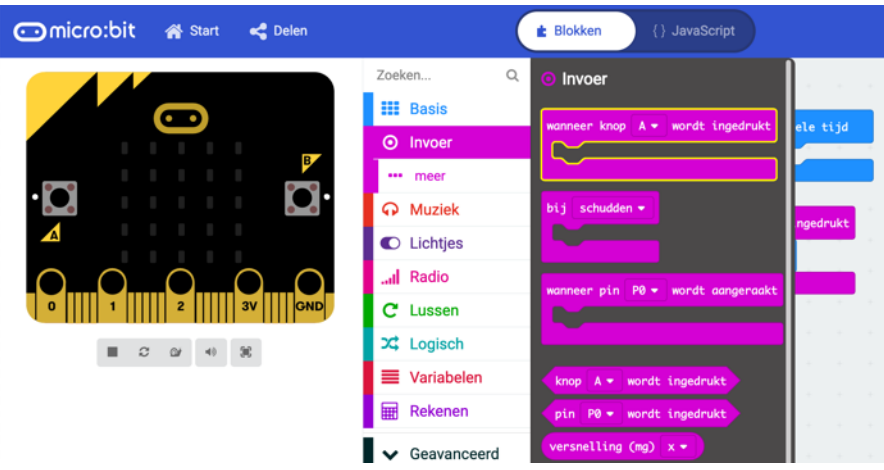

Als je het programmeerblok hebt aangeklikt komt het in het programmeerveld te staan.

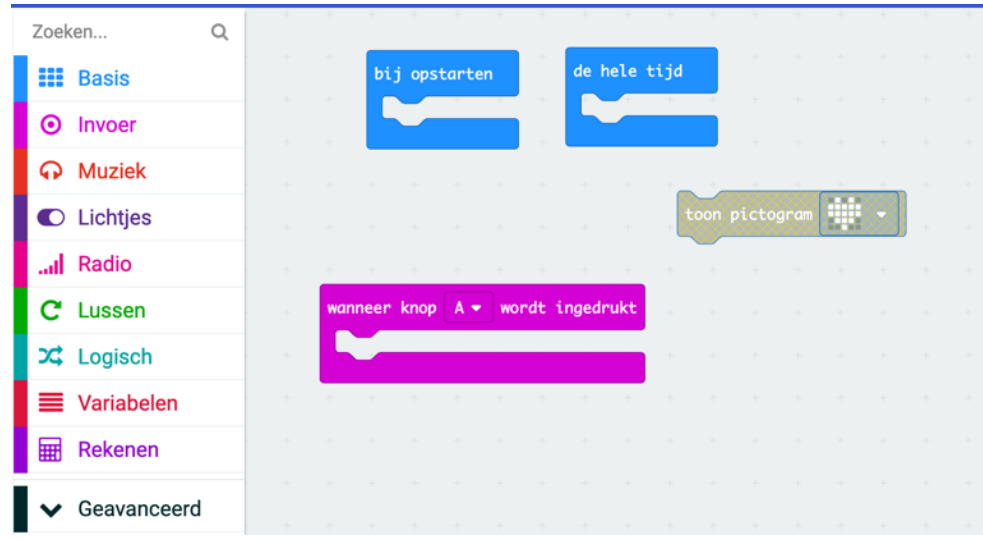

Het programmeerblok van *toon pictogram* sleep je tussen de haken van het programmeerblok *wanneer knop A wordt ingedrukt*.

• Download het programma op je microbit en kijk of het werkt.

## **Opdracht 2 - Aanpassen**

de hele tijd bij opstarten knop  $A \bullet$  wordt ingedruk

Pas het programma aan zodat je het pictogram te zien krijgt als je op knop B klikt.

De manier om dit te doen is door op het driehoekje achter de A te klikken. Je kunt nu kiezen voor B.

• Download het programma op je microbit en kijk of het werkt.

## **Opdracht 2 - Nieuwe uitdaging**

Je kunt ook knop A en B tegelijkertijd programmeren. Zorg ervoor dat als je op:

- Knop A klikt een pictogram verschijnt
- Knop B klikt je naam verschijnt
- Knop A en B tegelijkertijd klikt de LED-lichtjes uitgaan

## **Opdracht 3 – Gebruiken**

Ga op de website naar Les 2 – Unplugged en klik door op Opdracht 3 – Gebruiken. Op de microbit is een kloppend hartje te zien. Hoe is dat gemaakt?

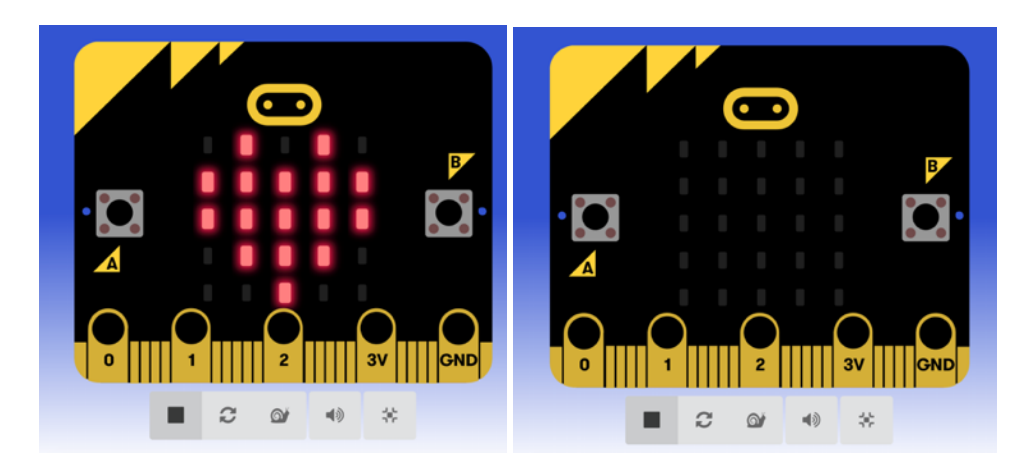

**Opdracht 3 - Bekijken**

Klik op de website door op Opdracht 3 – Bekijken en klik op *Bewerk*.

De code die hoort bij dit programma zie je hieronder. In het programmeerblok van de hele tijd staan twee andere programmeerblokken: *toon pictogram* (van het hartje) en *toon lichtjes* (alle lichtjes zijn uit). De computer voert het programma van boven naar beneden uit. Dus eerst laat de computer het pictogram zien en daarna het *toon lichtjes* blok. Er is geen lichtje aangeklikt.

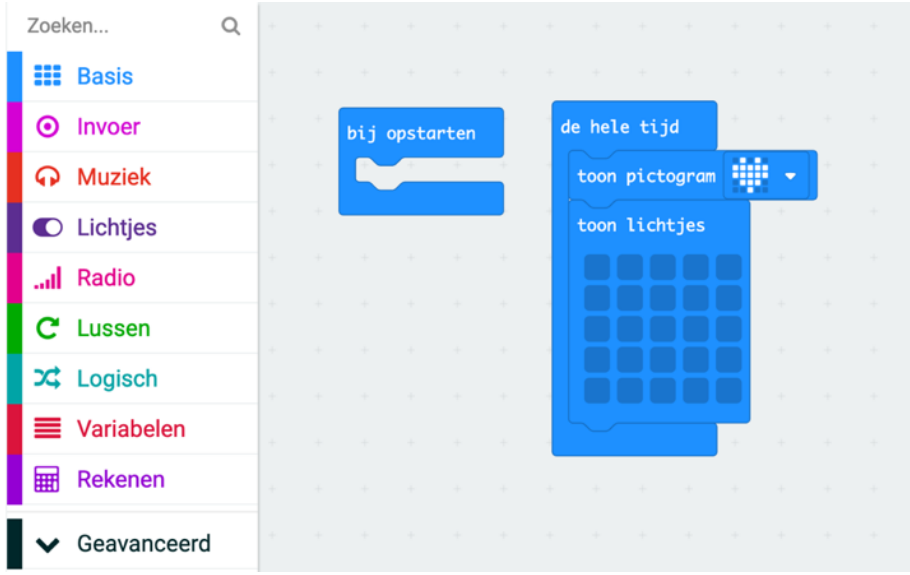

• Download het programma op de microbit en kijk of het werkt.

## **Opdracht 3 – Aanpassen**

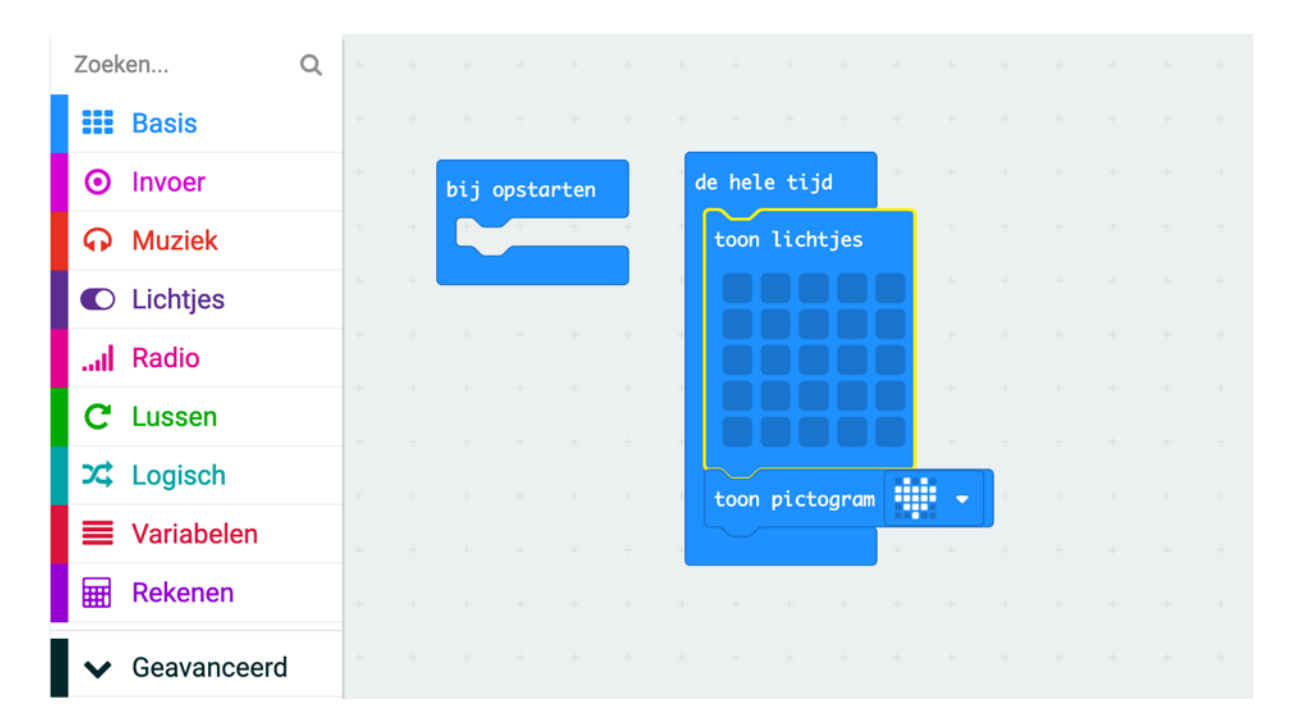

Verander de volgorde van de twee programmeerblokken *toon pictogram* en *toon lichtjes*.

Download het programma op de microbit en kijk of het werkt.

Maakt de volgorde in dit programma uit?

# **Opdracht 3 - Nieuwe uitdaging**

Zorg ervoor dat het hartje langzamer gaat kloppen. Je gebruikt daarbij nog een programmeerblok uit de groep Basis.

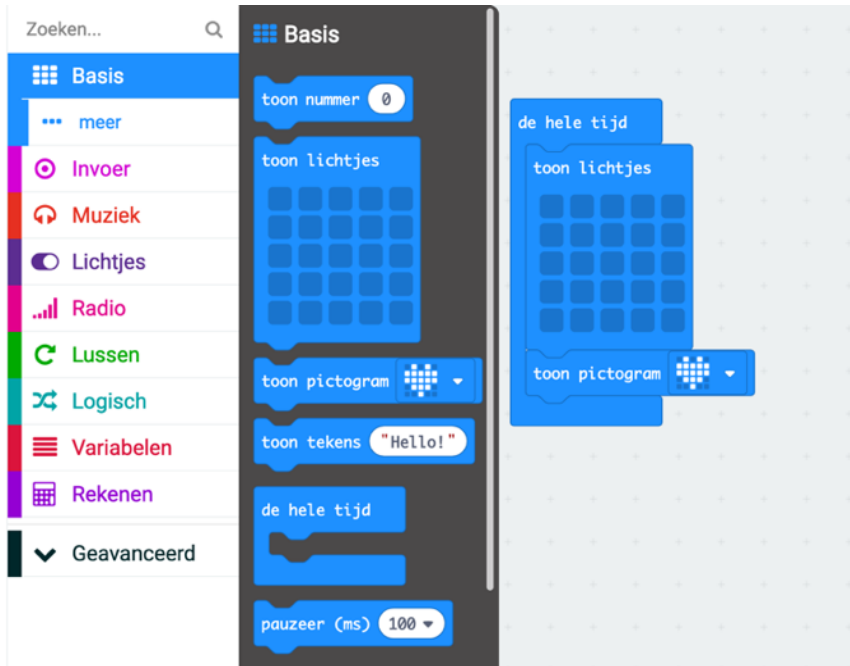

• Welk programmeerblokje zou je moeten gebruiken?

• En waar zou je het programmeerblokje neer moeten zetten?

## **Opdracht 4 – Gebruiken**

Ga op de website naar Les 2 – Unplugged en klik door op Opdracht 4 – Gebruiken. Als je op knop A drukt dan knippert het hartje vier keer. Hoe is dat gemaakt?

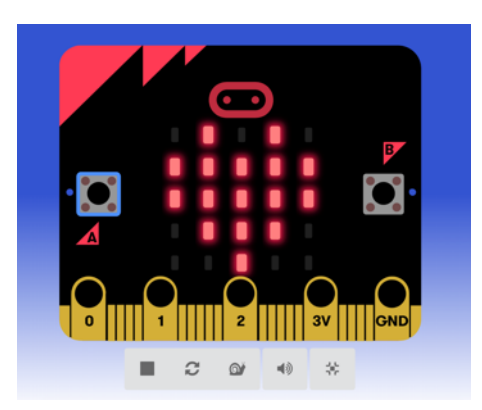

## **Opdracht 4 – Bekijken**

Klik op de website door op Opdracht 4 – Bekijken en klik op Bewerk.

De code die hoort bij dit programma zie je hieronder. In het programmeerblok *wanneer knop A wordt ingedrukt* staat een het programmeerblok *Doe 4 keer herhalen*. En daarin staat het *toon pictogram* en *toon lichtjes* blok.

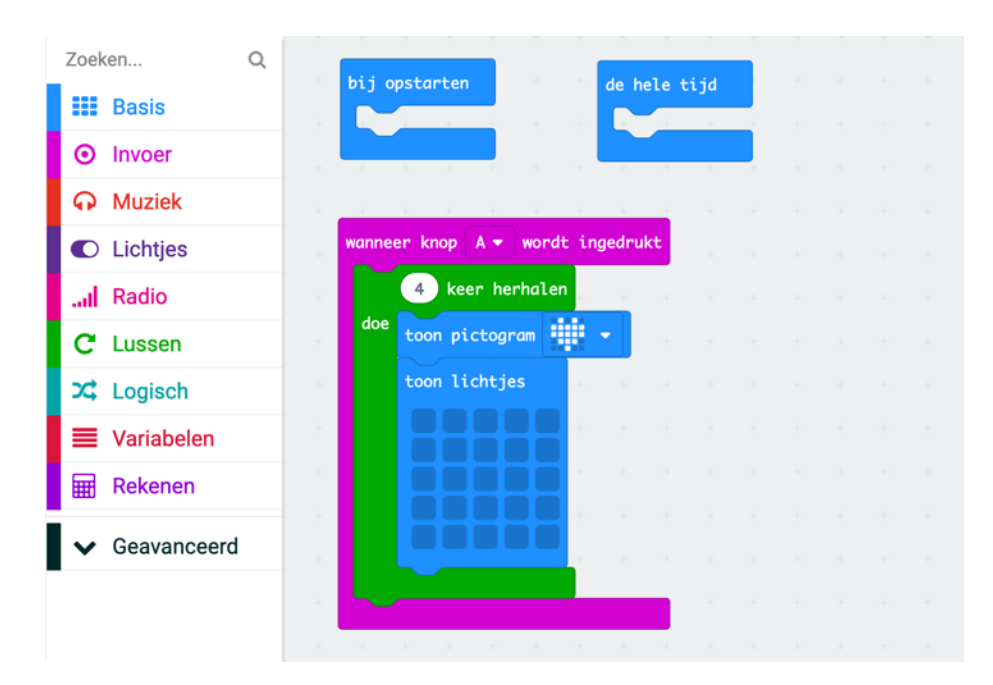

Het programmeerblok *doe 4 keer herhalen* komt uit de groep Lussen.

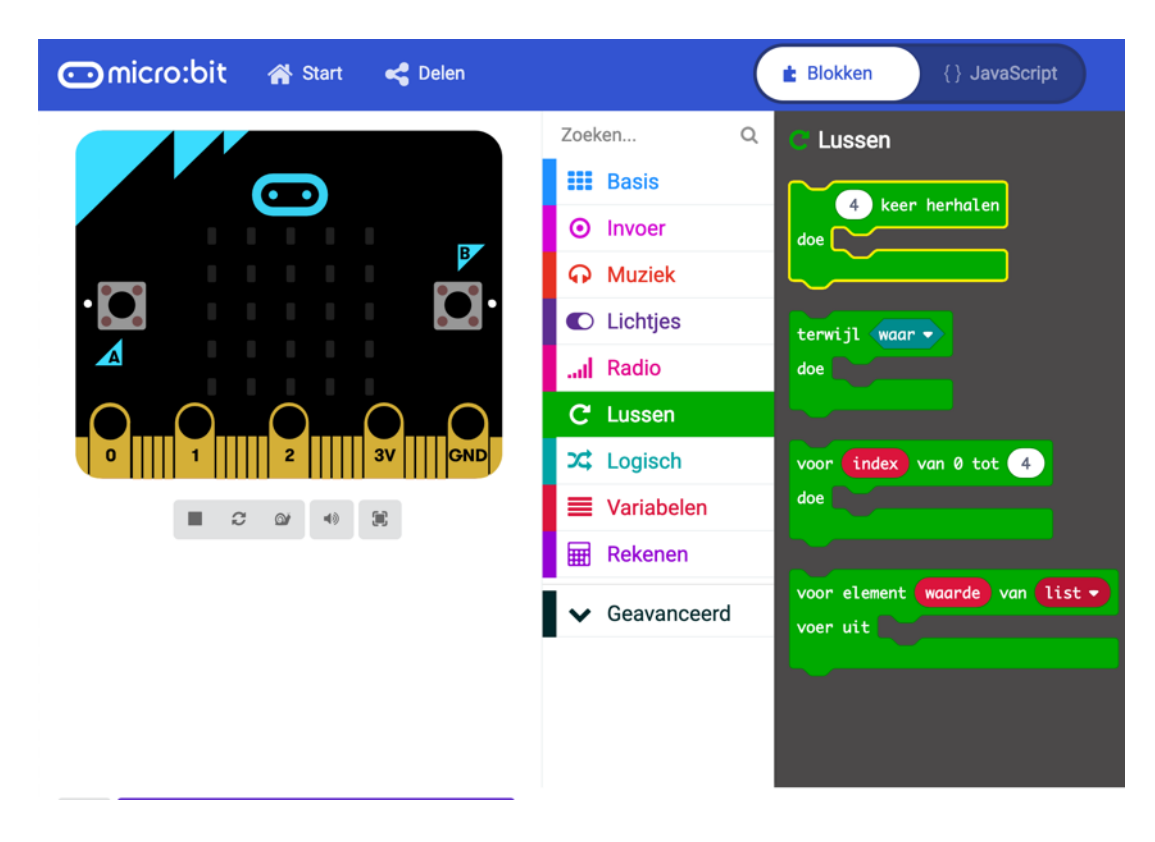

Dit programmeerblok is aangeklikt.

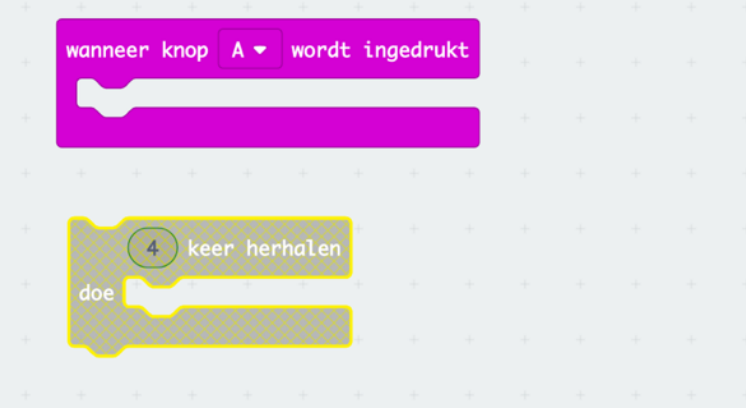

En tussen de haken gezet van *wanneer knop A wordt ingedrukt*.

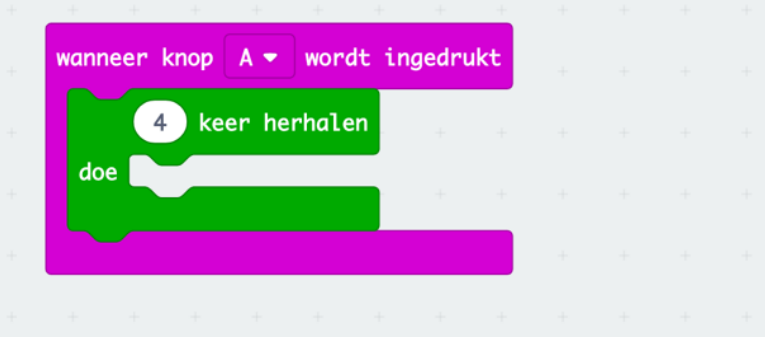

Er staat nu nog niet wat het vier keer herhaald moet worden. Daarom moeten de blokken van *toon pictogram* en *toon lichtjes* ertussen worden gezet.

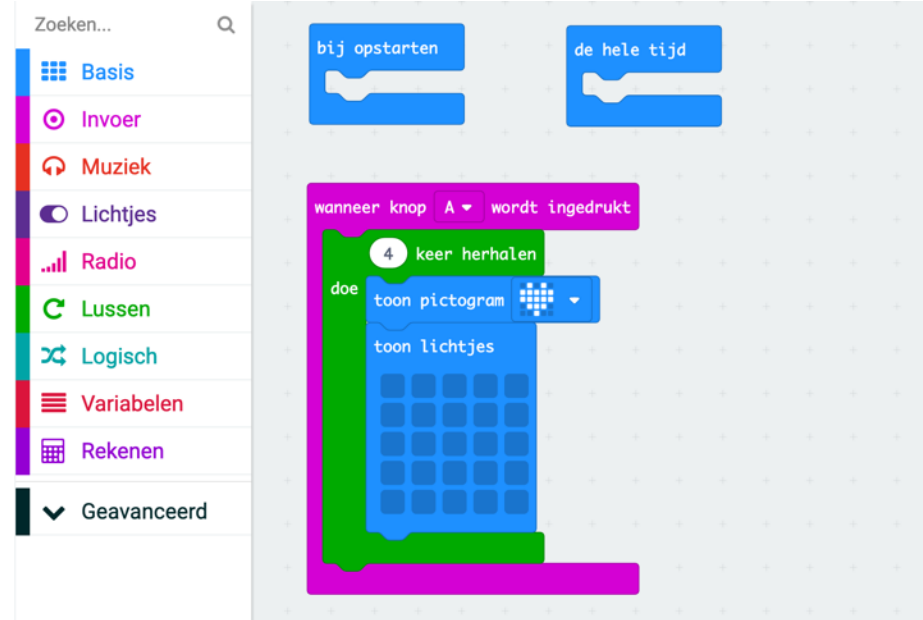

• Download het programma op je microbit en kijk of het werkt.

## **Opdracht 4 – Aanpassen**

Zorg ervoor dat het knipperende hartje niet vier keer maar 10 keer herhaald wordt. Verander daarvoor de 4 in het getal 10.

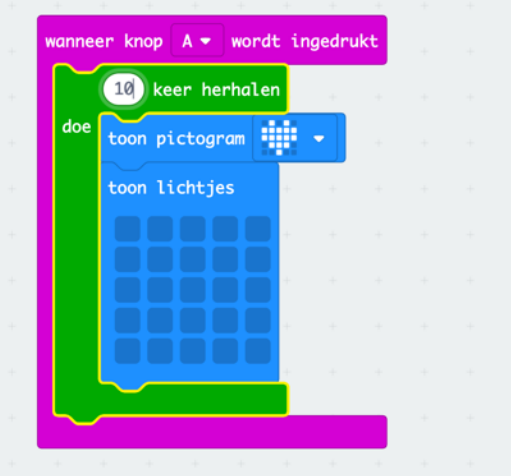

#### **Opdracht 4 – Nieuwe uitdaging.**

Zorg ervoor dat je met knop B vier willekeurige nummers laat verschijnen op de microbit.

Tip 1: kijk in de groep van de Basis om nummers te laten zien.

Tip 2: kijk in de groep van Rekenen om willekeurige getallen te kiezen.

#### **Les 3 Parkeergarage deel 1**

In deze les ga je aan de slag met de opstelling van de parkeergarage. We zetten op de microbit het progamma om de ingang van de parkeerplaats open en dicht te laten gaan.

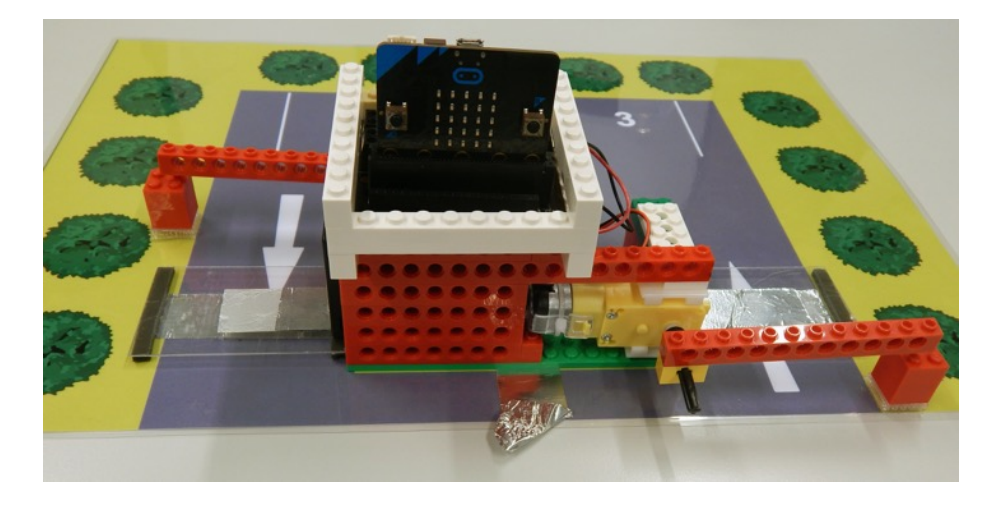

#### **Opdracht 1 - Gebruiken**

- Ga naar de website naar Les 3 Parkeerplaats deel 1 Opdracht 1 Gebruiken.
- Download *Microbit-bestand Opdracht 1* door met de rechter muisknop op de bestandsnaam te klikken.

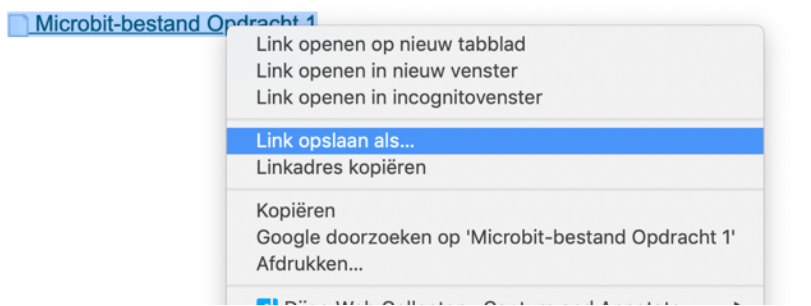

- Kies in het menuutje dan voor *Link opslaan als*
- Sla het bestand direct op de Microbit op.

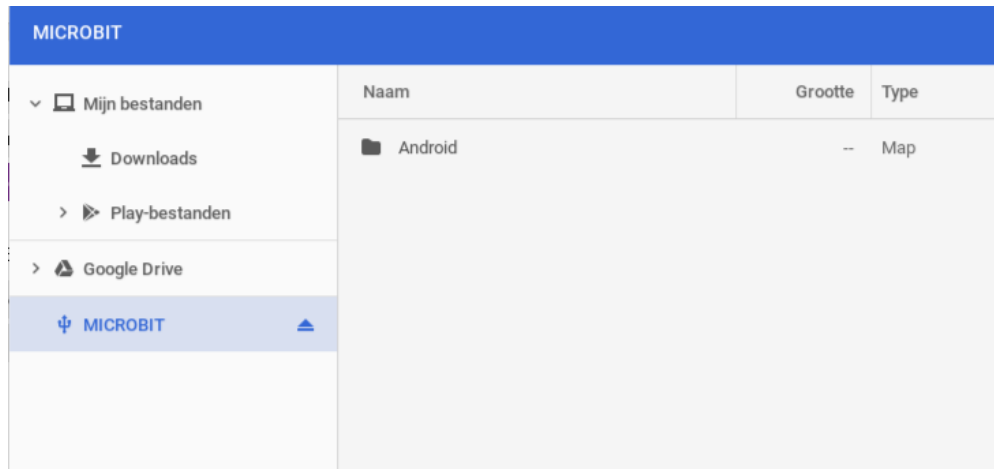

• Klik op knop B van de microbit.

De ingang van de parkeerplaats gaat open en weer dicht. Hoe is dat gemaakt?

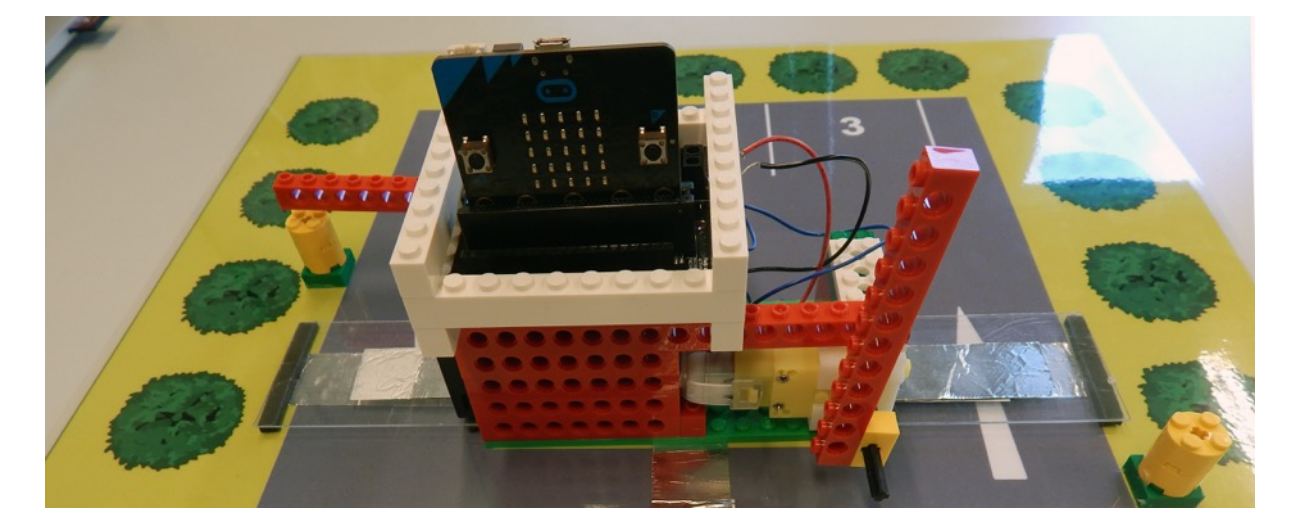

## **Opdracht 1 – Bekijken**

• Klik op de website door op Opdracht 1 – Bekijken en klik op Bewerk (het pijltje in de blauwe balk aan de rechterkant).

De code de hoort bij dit programma zie je hieronder.

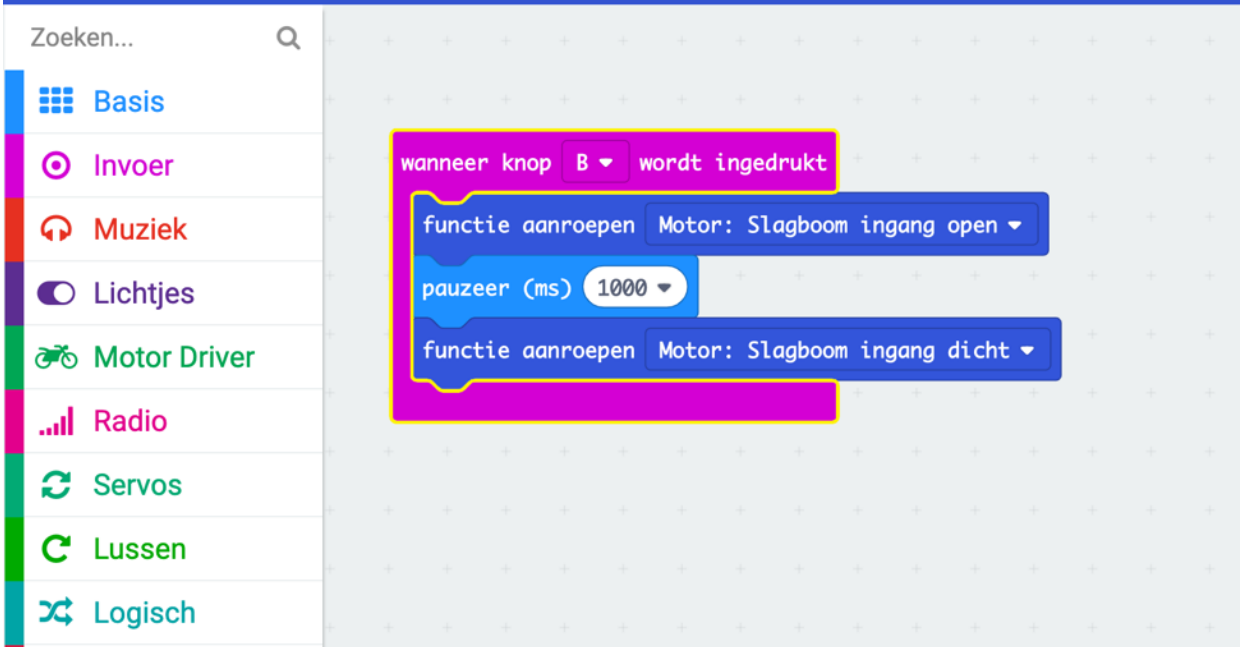

#### **Hoe is het gemaakt?**

In het blok van *wanneer knop B wordt ingedrukt* staan:

- een functieblok met de naam *Motor: slagboom ingang open*.
- Een pauzeerblok.

• Een functieblok met de naam Motor: slagboom ingang dicht.

Deze programmeerblokken zo onder elkaar noem je een sequentie. Stap voor stap voor de computer de programmeerblokken uit.

Het functieblok verstopt een code zoals we zagen bij de opdracht die we in les 1 hebben gemaakt. We kijken later nog wat er precies in het functieblok zit. Nu maken we hier gebruik van.

• Hoe zou je in een gewone zin kunnen vertellen wat de code doet?

• Wat zou er gebeuren als we programmeerblok om te pauzeren weghalen?

• Zou de volgorde van de codeblokken uitmaken?

Ja, want:

Nee, want:

## **Opdracht 1 - Aanpassen**

We gaan de code zoals aanpassen om te kijken wat er gebeurt.

#### **Pauzeerblok aanpassen**

Het eerste dat je aanpast is het programmeerblok *pauzeer (ms)*. Dat kun je veranderen door op het driehoekje achter het getal te klikken.

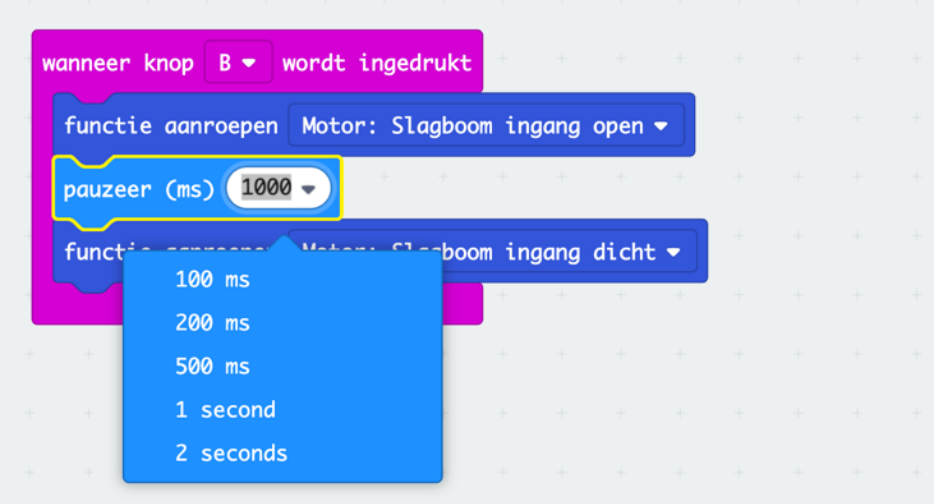

- Verander het getal dat er staat in een hoger getal (bijvoorbeeld 2 seconden)
- Download het aanpaste programma op de microbit en kijk wat er gebeurt.
- Verander het getal dat er staat in een lager getal (bijvoorbeeld 100 ms)
- Download het aanpaste programma op de microbit en kijk wat er gebeurt.

#### **Volgorde programmeerblokken aanpassen**

We gaan testen of het uitmaakt in welke volgorde de programmeerblokken staan. Zet de programmeerblokken op de volgende manier aan elkaar.

#### **Manier 1**

(bij deze manier staat het programmeerblok *pauzeer (ms)* onderaan. )

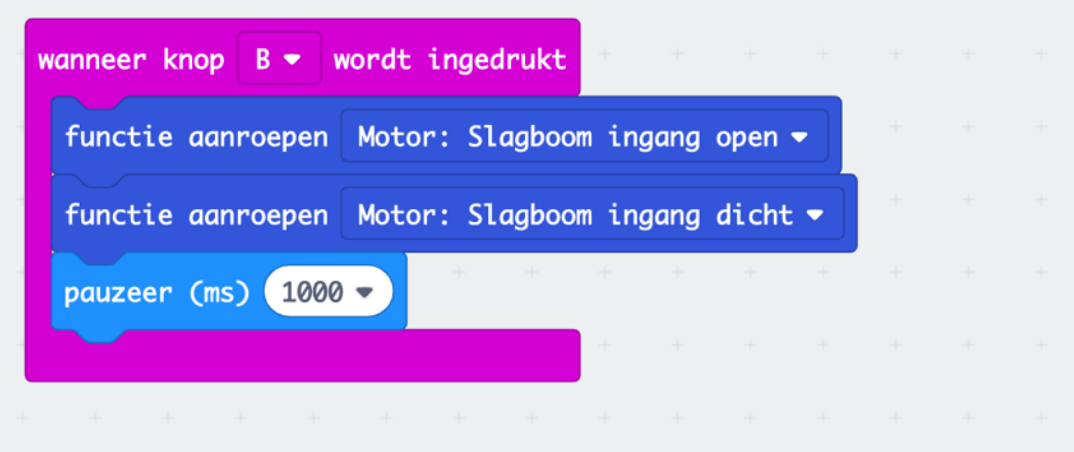

• Beschrijf wat er gebeurt

# **Manier 2**

(bij deze manier zijn de motorblokken omgedraaid)

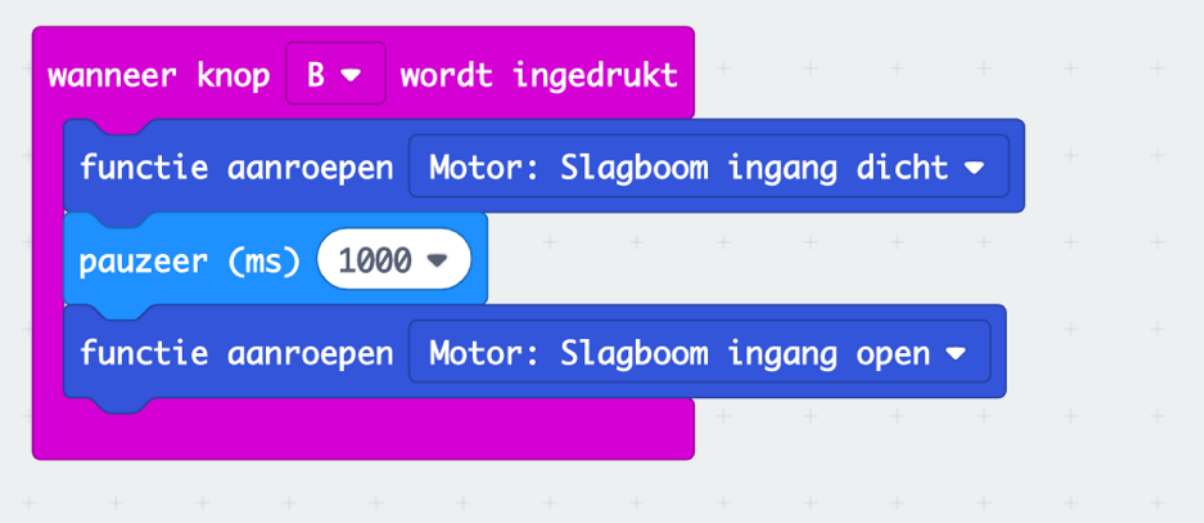

• Beschrijf wat er gebeurt

## **Opdracht 1 – Nieuwe uitdaging**

De ingang is geprogrammeerd maar de uitgang nog niet.

- Zorg ervoor dat als je op knop A klikt de uitgang open en weer dicht gaat.
- Klik op de website door op Opdracht 1 Nieuwe uitdaging en klik op *Bewerk* (het pijltje in de blauwe balk aan de rechterkant).

Tip 1: Onder het kopje Geavanceerd >> Functies vind je de programmeerblokken die je nodig hebt voor de motoren.

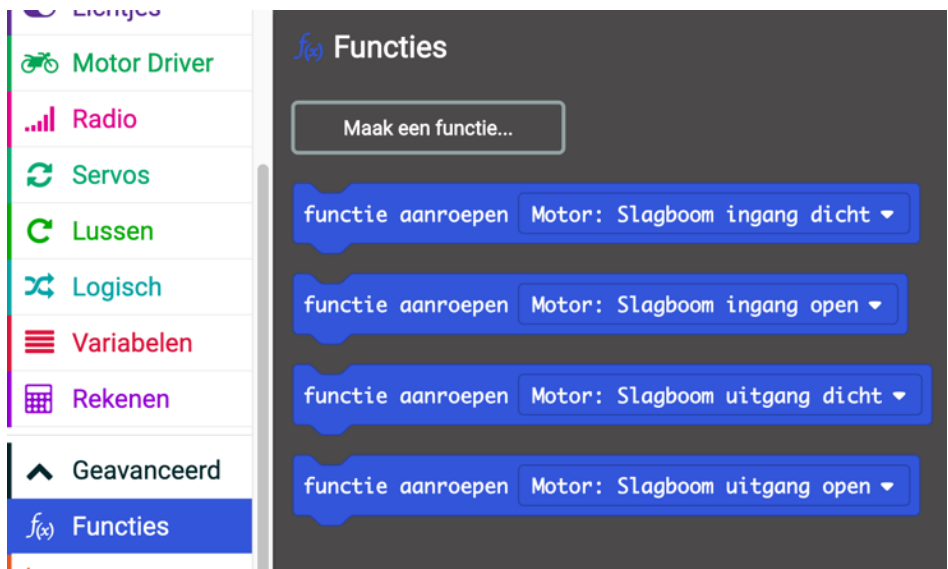

Tip 2: Onder de groepen Basis en Invoer vind je de andere programmeerblokken die je nodig hebt.

• Zet het programma op de microbit en kijk of het werkt.

# **Opdracht 2**

Je hebt de slagbomen geprogrammeerd dat ze automatisch open en dicht gaan. Het is handiger dat de slagbomen pas dicht gaan als de auto over de sensor is gereden. Net zoals je bij de unplugged opdracht hebt gedaan voegen we nu ook sensoren toe aan het programma. Pas als de auto over de sensor rijdt, gaat de slagboom weer dicht.

## **Opdracht 2 – Gebruiken**

- Ga naar de website naar Les 3 Parkeerplaats deel 1 Opdracht 2 Gebruiken.
- Download het Microbit-bestand Opdracht 2 door met de rechter muisknop op de bestandsnaam te klikken.
- Kies in het menuutje dan voor *Link opslaan als*.
- Sla het bestand direct op de Microbit op.
- Klik op knop B van de microbit.

De slagboom van de ingang van de parkeerplaats gaat open. Het gaat niet meer dicht.

Druk op het sensorplaatje aan de kant van de ingang. Als het goed is gaat de slagboom nu weer dicht. Hoe is dat gemaakt?

## **Opdracht 2 – Bekijken**

• Klik op de website door op Opdracht 2 – Bekijken en klik op Bewerk (het pijltje in de blauwe balk aan de rechterkant).

De code de hoort bij dit programma zie je hieronder.

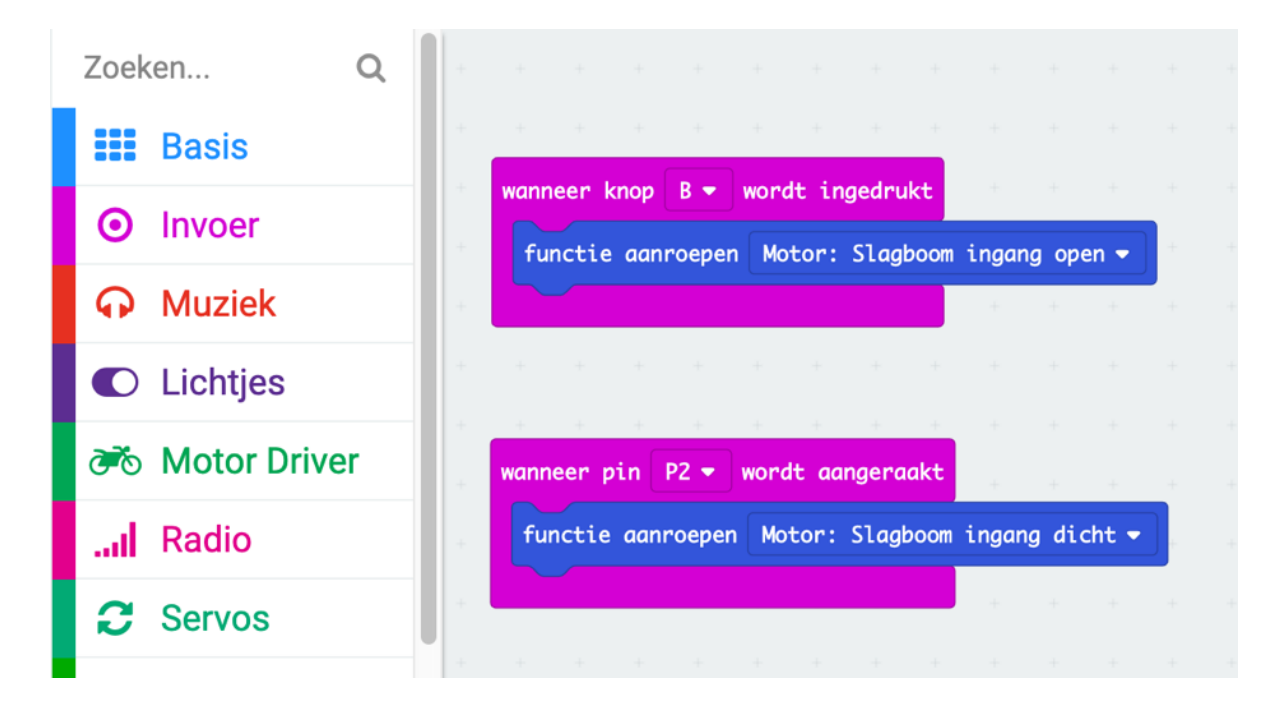

We hadden al gebruik gemaakt van het programmeerblok *wanneer knop B wordt ingedrukt*.

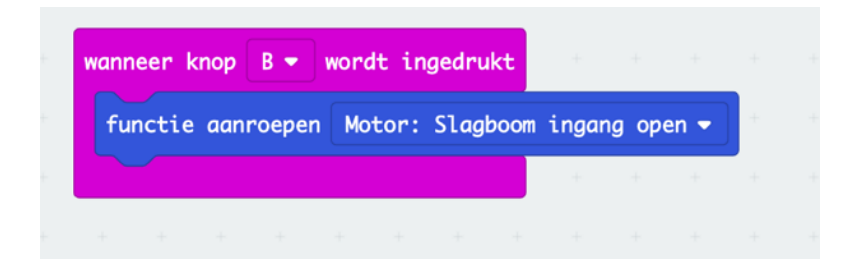

In dat programmeerblok staat het functieblok *Motor:Slagboom ingang open*.

Wanneer je op knop B drukt van de microbit gaat de slagboom van de ingang dus open.

Nieuw is het programmeerblok *wanneer pin P2 wordt aangeraakt*. Dat programmeerblok is verbonden met de sensor van de ingang door het kabeltje dat we in pin 2 hebben gestopt.

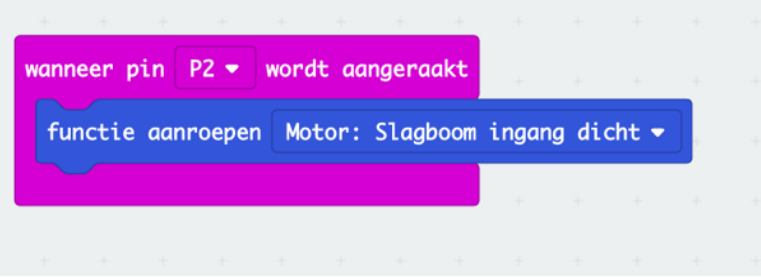

Als de sensor van de ingang wordt ingedrukt geeft die sensor een signaaltje door een Pin 2.

En wanneer Pin 2 wordt aangeraakt geeft de computer de opdracht aan de motor om de slagboom van de ingang weer dicht te doen.

Bij opdracht 1 zag de code er zo uit:

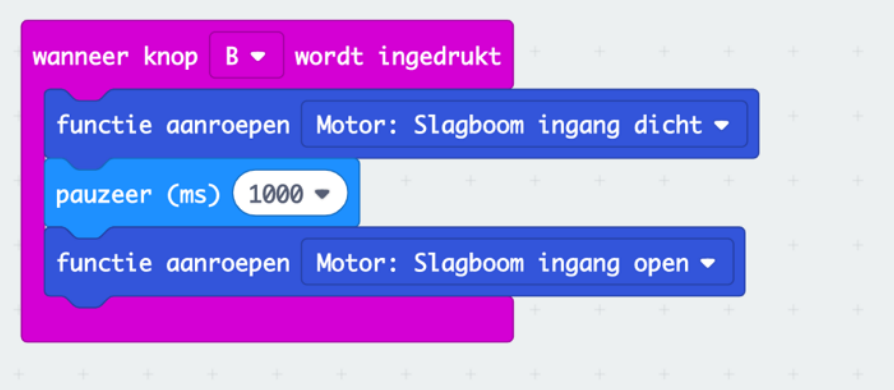

• Welk programmeerblokje gebruiken we nu niet meer?

• Waarom hebben we dat programmeerblokje niet meer nodig?

#### **Opdracht 2 – Aanpassen**

Je breidt de code uit zodat de tekst "OPEN" op de microbit verschijn als de ingang open gaat.

• Klik op de groep Basis en kies voor het programmeerblok *toon tekens*.

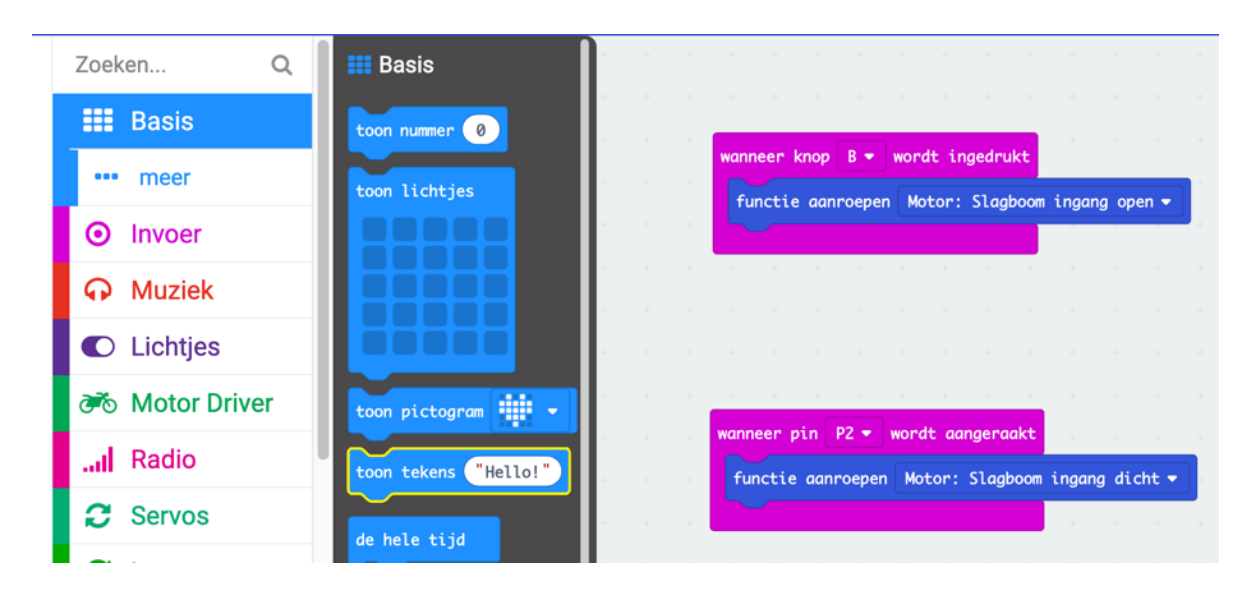

• Plak het programmeerblok onder het functieblok Motor: Slagboom ingang open. Verander de tekst in OPEN

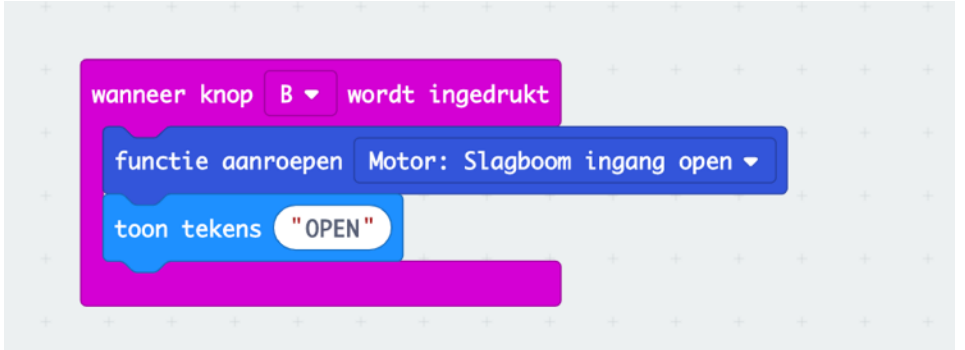

• Zorg er nu voor dat de tekst "DICHT" op de microbit verschijnt als je op de sensor drukt.

# **Opdracht 2 – nieuwe uitdaging**

De ingang is geprogrammeerd maar de uitgang nog niet.

- Programmeer nu ook de knop voor de uitgang en de sensor voor de uitgang.
- Zorg dat de tekst OPEN en DICHT ook bij de uitgang verschijnt.

Tip: kijk in de groep Geavanceerd >> Functies voor de juiste programmeerblokken.

# **Opdracht 3**

In deze opdracht is het de bedoeling dat:

- Het computerprogramma onthoudt hoeveel auto's op de parkeerplaats staan.
- De LED-lichtjes laten zien hoeveel auto's op de parkeerplaats staan.

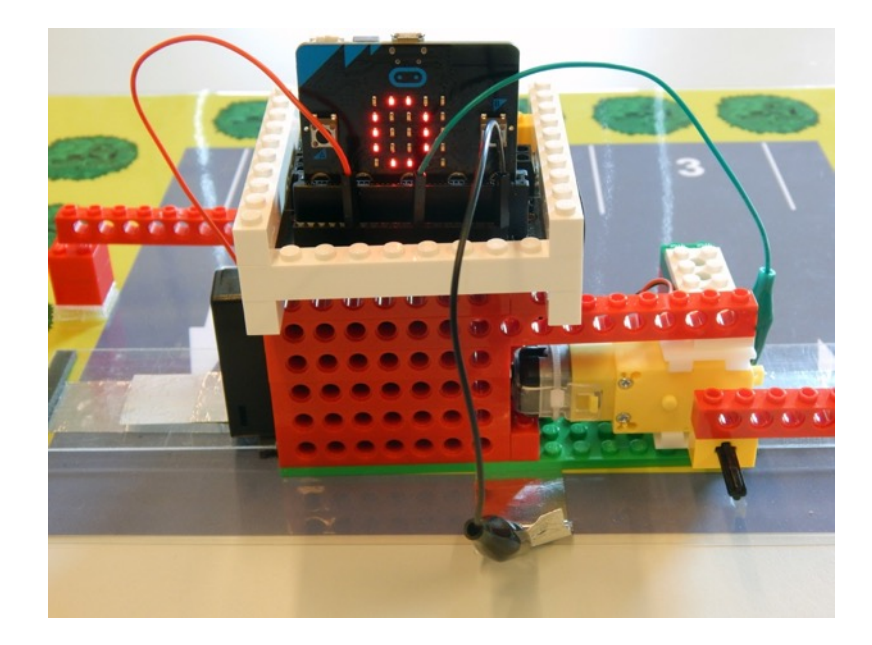

#### **Opdracht 3 - Gebruiken**

- Download *Microbit-bestand Opdracht 1* door met de rechter muisknop op het bestandsnaam te klikken.
- Kies in het menuutje dan voor *Link opslaan als*
- Sla het bestand direct op de Microbit op.

Als je het bestand op de microbit hebt gezet zie je dat de LED-lichtjes het getal 0 laten zien.

Klik op knop B zodat de ingang open gaat. Klik op de sensor zodat de ingang weer dicht gaat.

• Wanneer versprongen de LED-lichtjes naar het getal 1?

#### **Opdracht 3 - Bekijken**

• Klik op de website door op Opdracht 3 – Bekijken en klik op Bewerk (het pijltje in de blauwe balk aan de rechterkant).

De code die hoort bij dit programma zie je hieronder

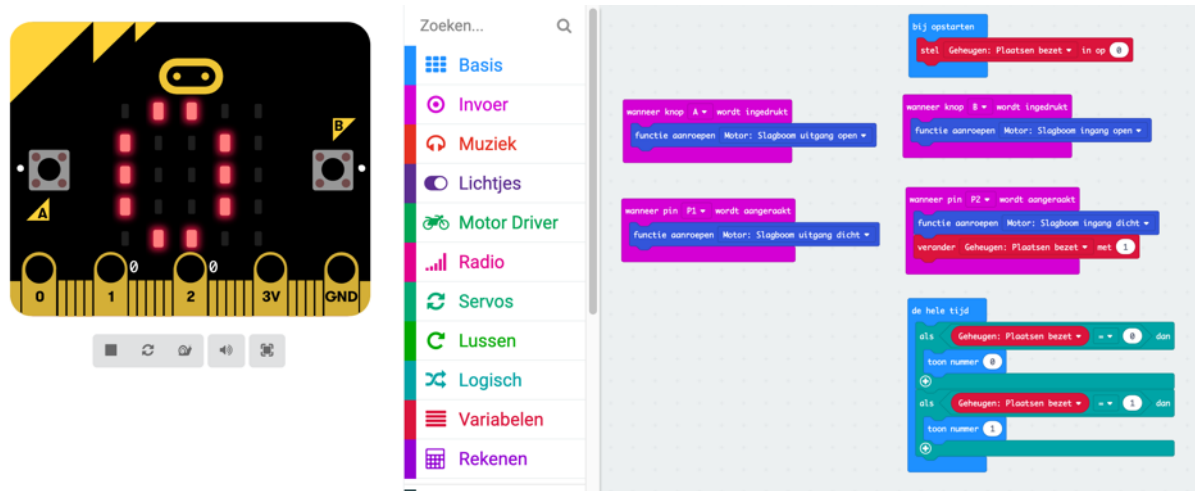

We lopen de code in stukjes door.

## **Bij het opstarten**

Helemaal bovenaan staat dit codeblok:

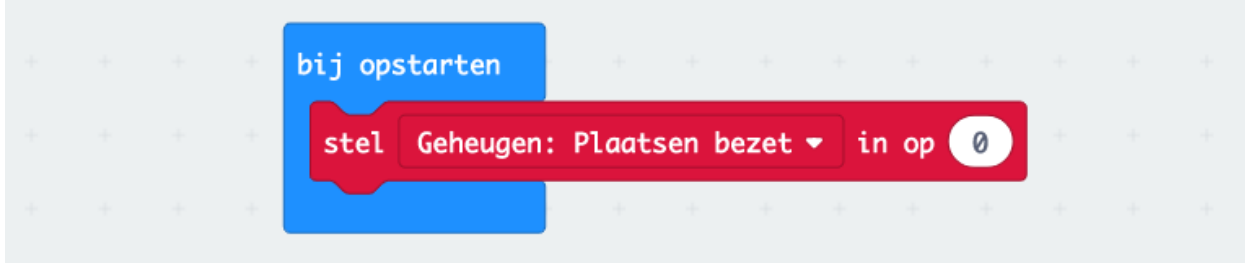

Het blauwe programmeerblok *bij opstarten* had je al een keer gezien maar nog niet gebruikt. Dit programmeerblok gebruik je als je de microbit opstart.

Het rode blok is een geheugenblok (in computertermen: variabele). Dit geheugenblok onthoudt hoeveel plaats er bezet zijn. Als de microbit opstart zorgt dit geheugenblok ervoor dat het computerprogramma onthoudt dat er 0 plaatsen bezet zijn. Er staan dus nog geen auto's op.

Stel dat jij 1 auto op de parkeerplaats zet voordat de microbit aanstaat.

• Hoeveel plaatsen denkt de computer dan bij het opstarten dat er bezet zijn?

Ik denk: ….

Omdat:

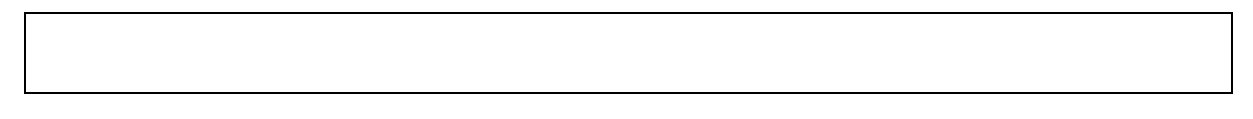

## **Wanneer de slagboom van de ingang dicht gaat**

Bij de sensor van de ingang is er een rood blok bijgekomen.

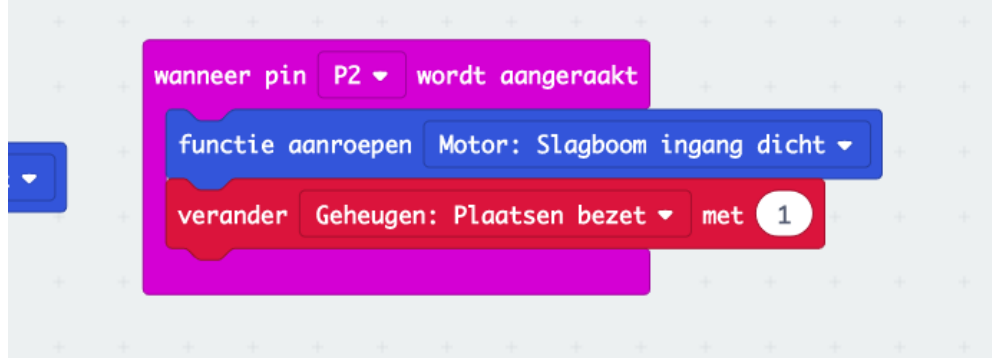

Als de slagboom van de ingang dicht gaat, zorgt dit rode geheugenblok ervoor dat het getal dat het computerprogramma onthoudt, verandert met 1.

Denk maar eens terug aan de unplugged opdracht in les 2. Steeds moest de computer een getal hoger opschrijven dan op het wisbordje stond. Stond er 0 dan moest hij er 1 neerzetten.

• Wat denk jij, had het rode geheugenblok ook bij deze code kunnen staan?

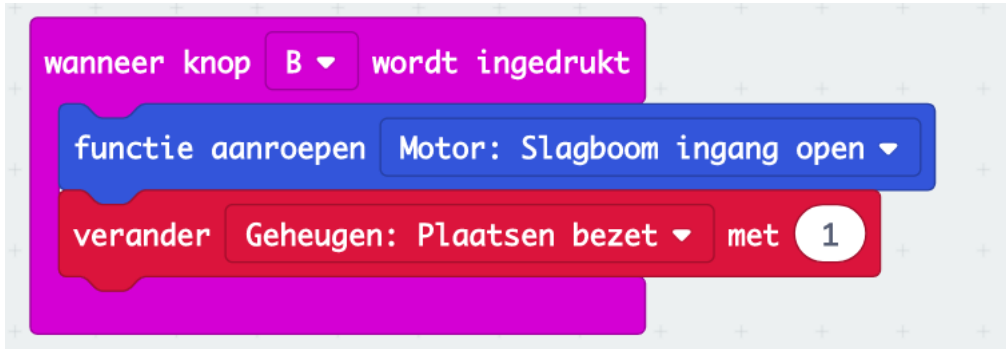

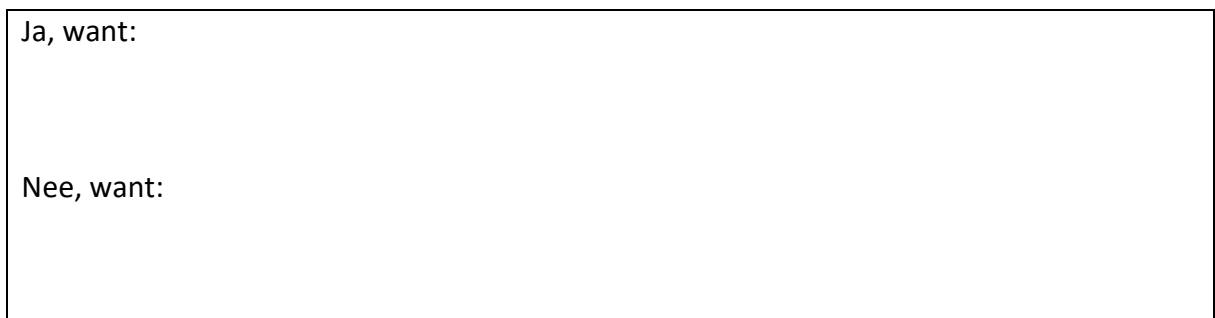

## **Cijfers op de LED-lichtjes laten branden**

Helemaal onderin staan deze programmeerblokken. Deze code zorgt ervoor dat je op de LED-lichtjes kunt zien hoeveel plaatsen bezet zijn.

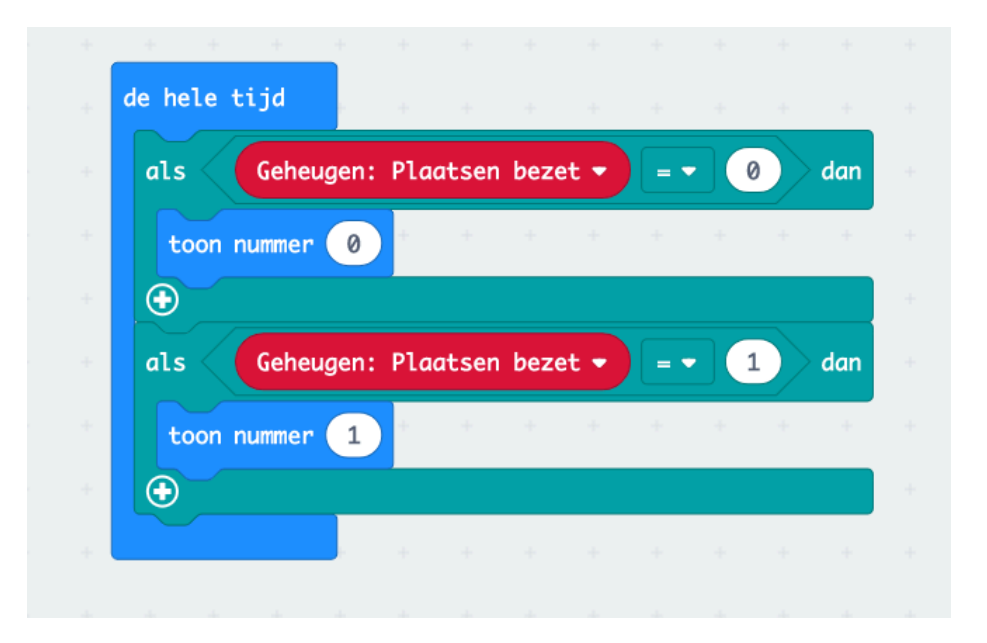

Deze code bestaat uit verschillende programmeerblokken die samenwerken. Dat noem je een algoritme. Als je de code als een gewone zin zou voorlezen dan staat er ongeveer dit:

Zorg er de hele tijd voor dat de LED-lichtjes laten zien hoeveel plaatsen bezet zijn op de parkeerplaats.

Om dit te programmeren zijn de volgende blokken gebruikt:

Uit de groep Basis de programmeerblokken:

• De hele tijd

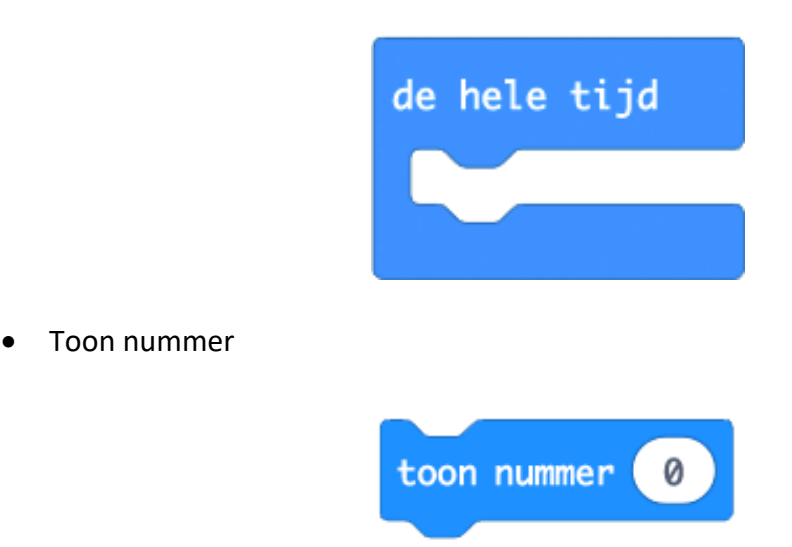

Uit de groep Logisch de programmeerblokken:

• ALS (waar) DAN

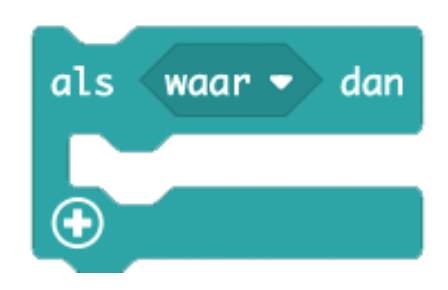

• Is gelijk-blok

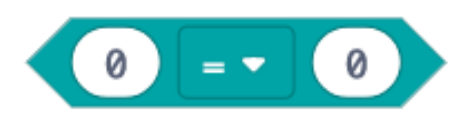

Uit de groep Variabelen het programmeerblok:

• Geheugen: Plaatsen bezet

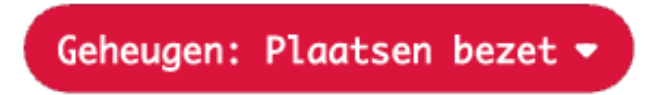

• Klik door op de website op Opdracht 3 – Video. Daarin wordt uitgelegd hoe je het algoritme in elkaar zet.

Hieronder zie je een stukje code die nog aangevuld moet worden.

• Welk cijfer moet er komen te staan in het programmeerblok *toon nummer*?

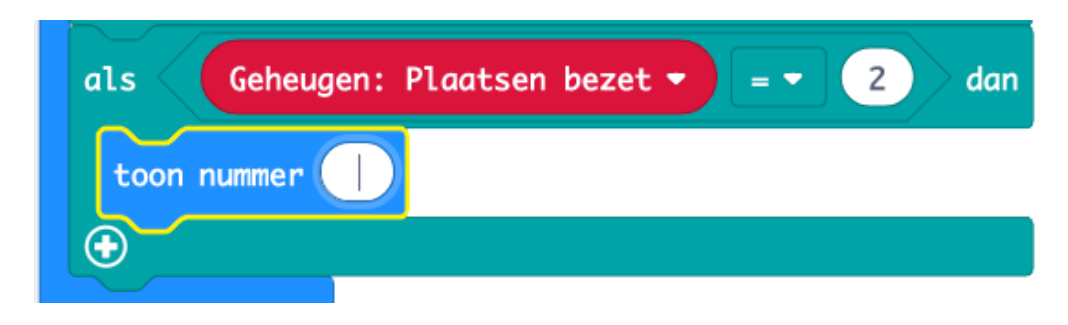

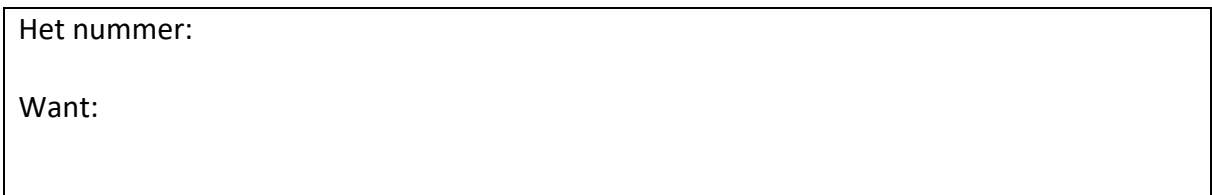

# **Opdracht 3 - Aanpassen**

Het algoritme van de LED-lichtjes is nog niet klaar. De LED-lichtjes laten alleen nog maar 0 en 1 zien.

• Zorg ervoor dat de LED-lichtjes ook 2 en 3 laten zien als dat nodig is.

# **Opdracht 3 – Nieuwe uitdaging**

• Zorg ervoor dat als een auto van de parkeerplaats afrijdt de computer onthoudt dat er 1 plaats minder bezet is.

Tip: Gebruik een geheugenblok